## PODŁĄCZENIE DRUKARKI SYSTEM WINDOWS XP

Po podłączeniu drukarki do portu USB logujemy się do Netia Spot pod adresem 192.168.1.254, użytkownik admin, hasło admin\_netia . Na Stronie głównej przechodzimy do sekcji Podłączone urządzenia i klikamy na nazwę podłączonej chwilę wcześniej drukarki do portu USB w Netia Spot.

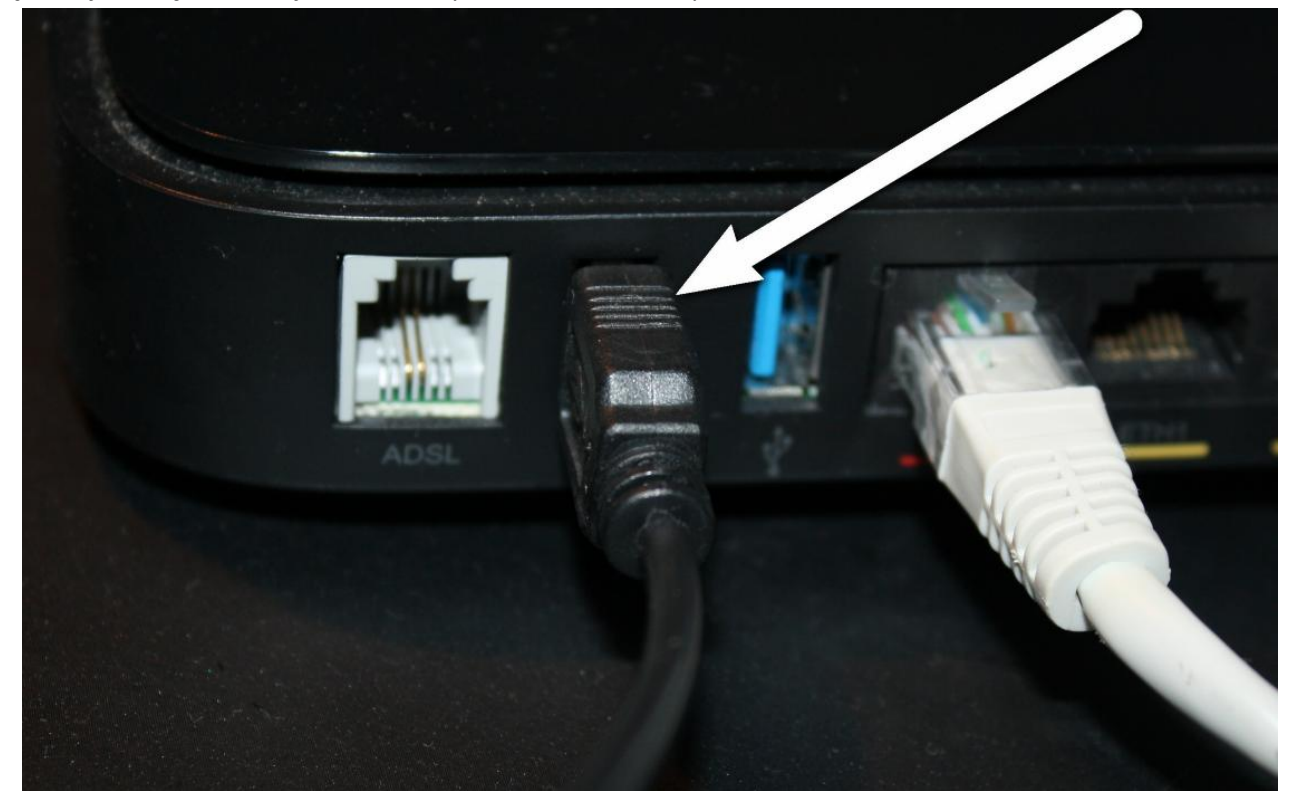

Podłączone urządzenia

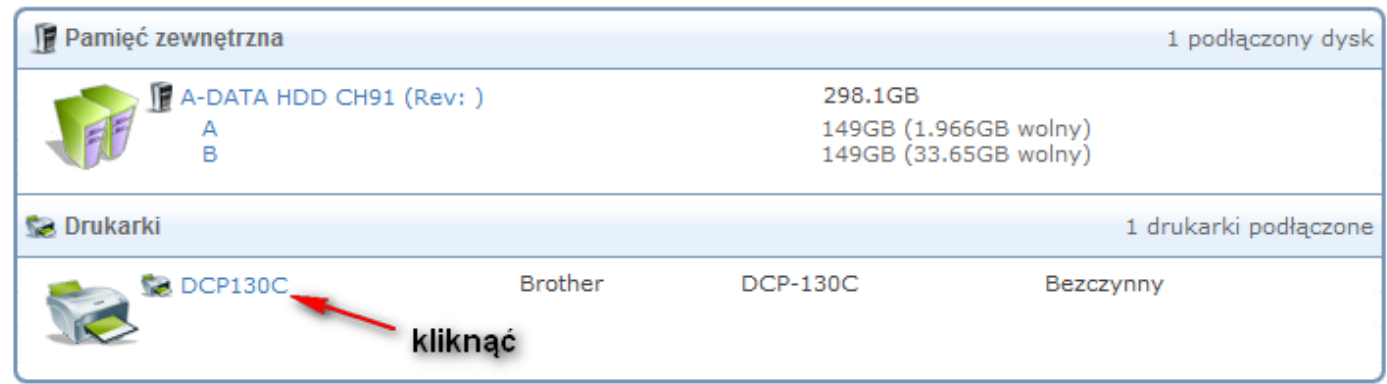

## Kopiujemy odnośnik **IPP URL**

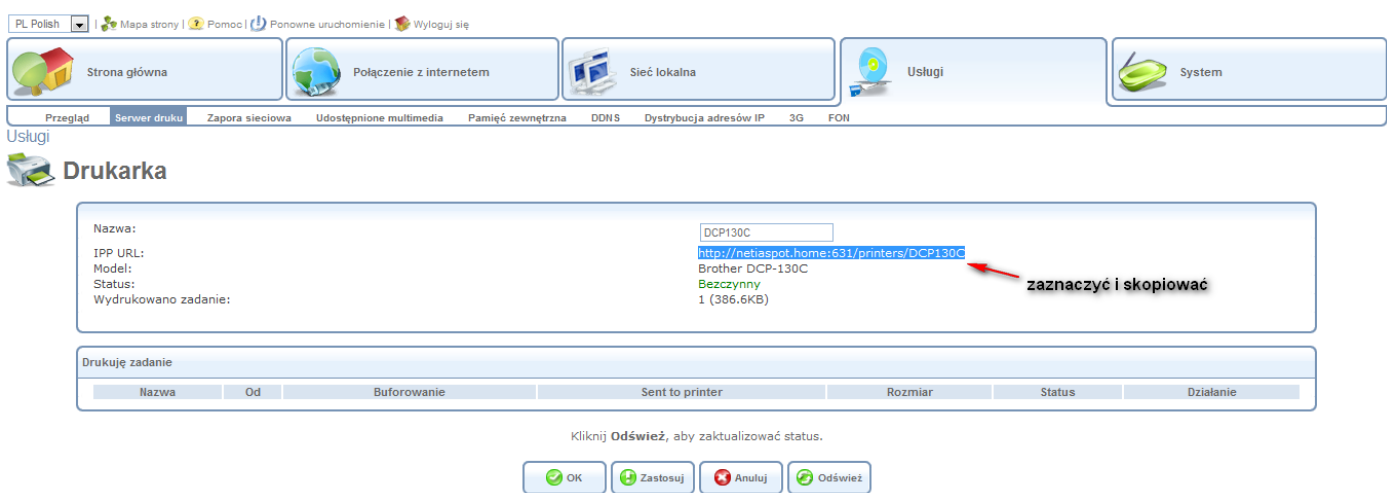

## Pomagam.net

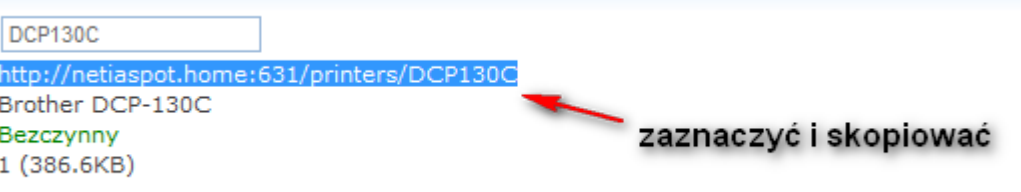

Wyposażeni w skopiowany IPP URL wracamy do Windows XP do Panel Sterowania  $\rightarrow$  Drukarki i Faksy.

w przypadku problemów z połączeniem polecam wpisać zamiast netiaspot.home adres IP: 192.168.1.254, czyli np.: **http:// 192.168.1.254:631/printers/DCP130C**

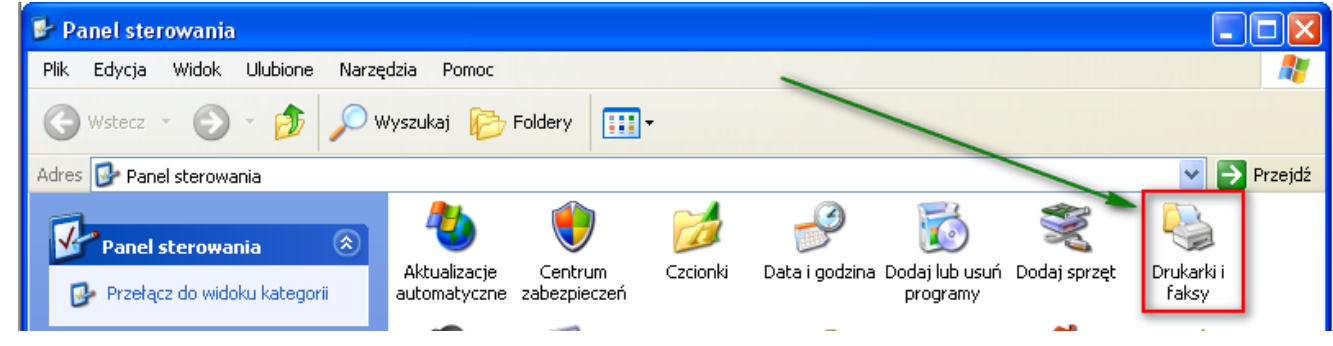

Klikamy Dodaj drukarkę, następnie wybieramy Dodaj drukarkę

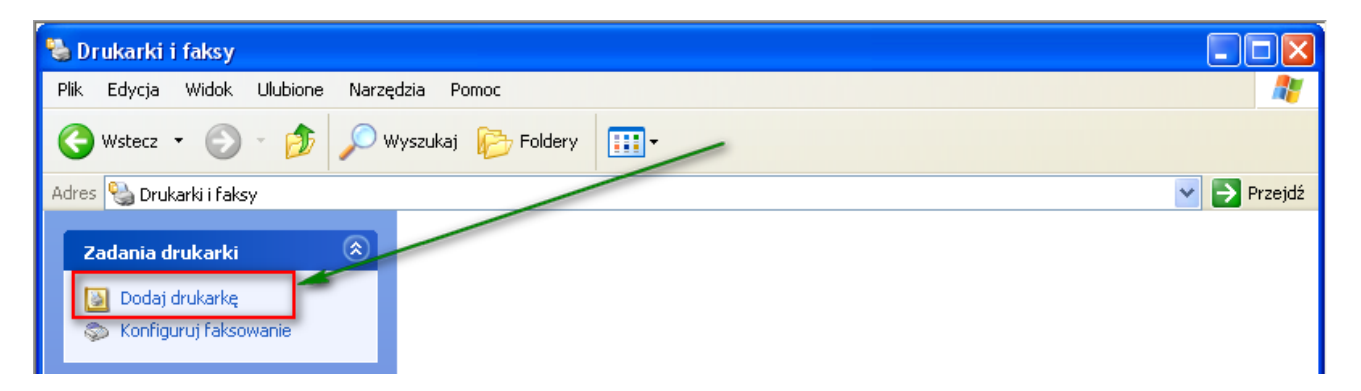

Kreator przeprowadzi nas przez dodawanie drukarki

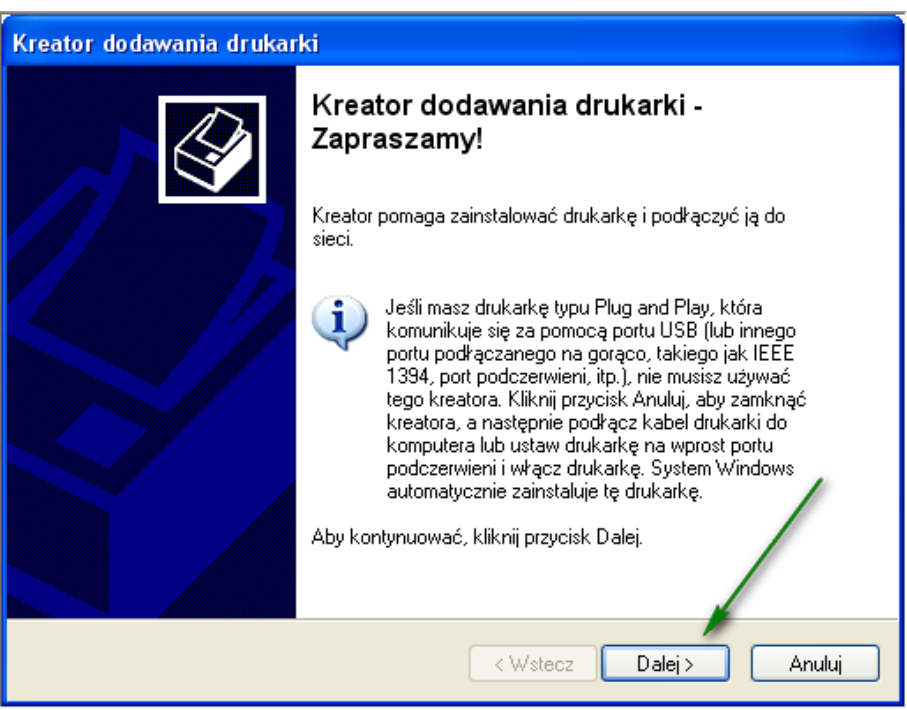

## Pomagam.net Wybierz opcję Drukarka Sieciowa lub drukarka podłączona do innego komputera

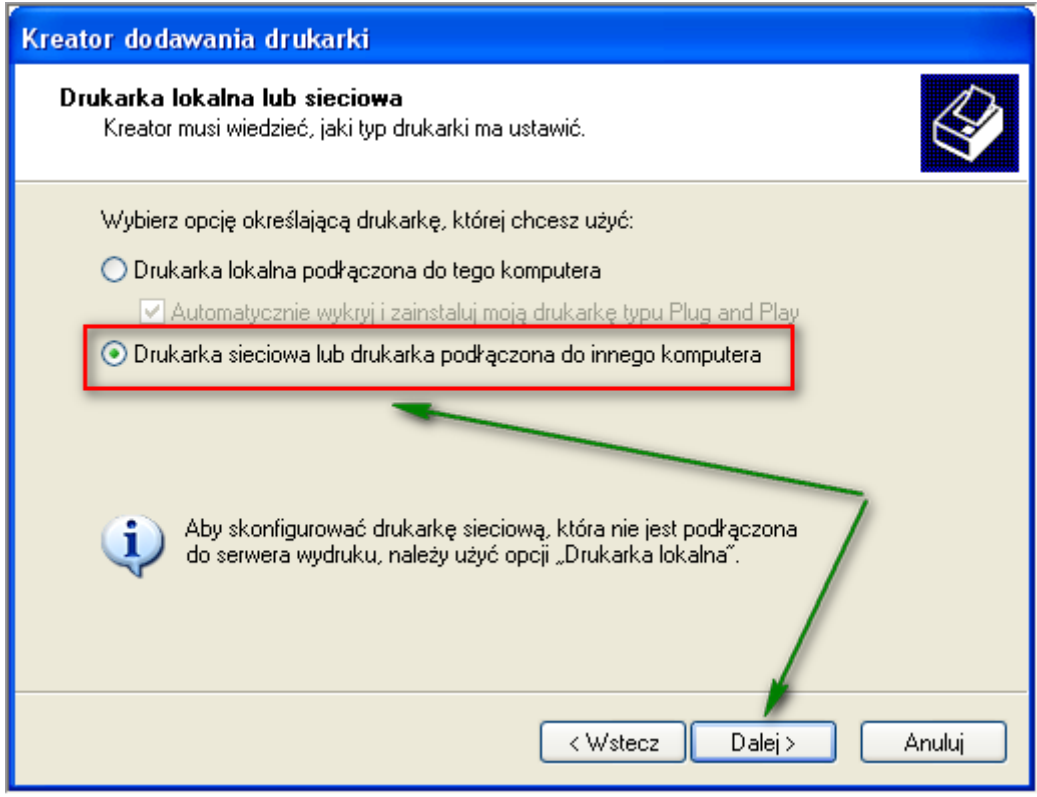

Wklej skopiowany wcześniej IPP URL

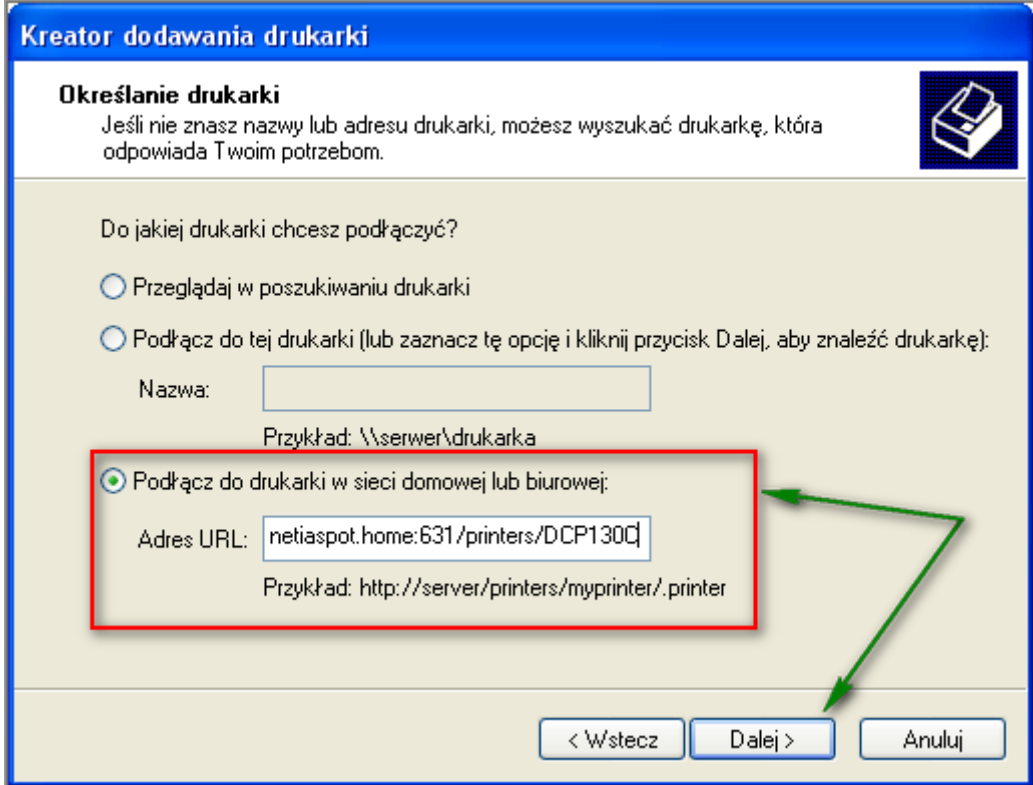

Wybierz właściwą drukarkę z listy i kliknij OK

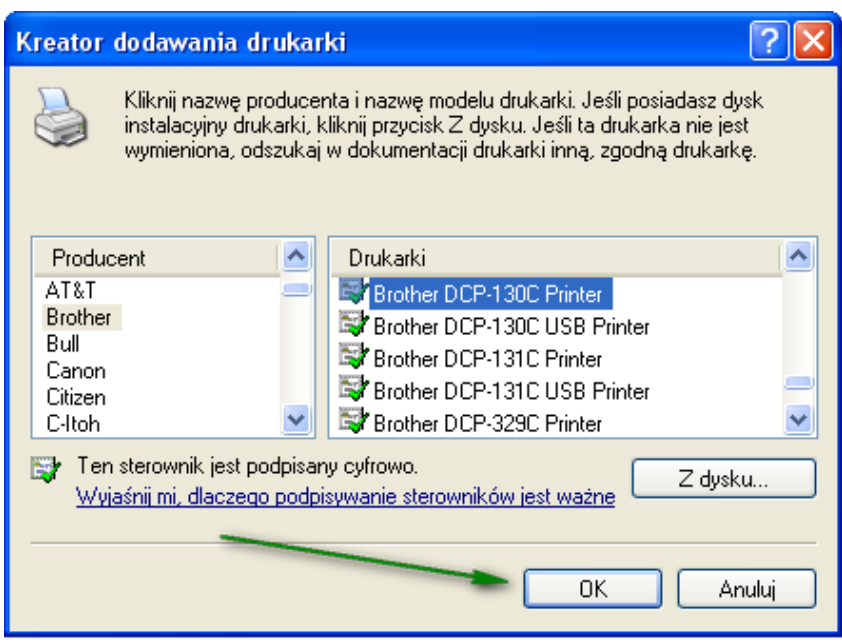

Po instalacji drukarka będzie widoczna w menu Drukarki i faksy

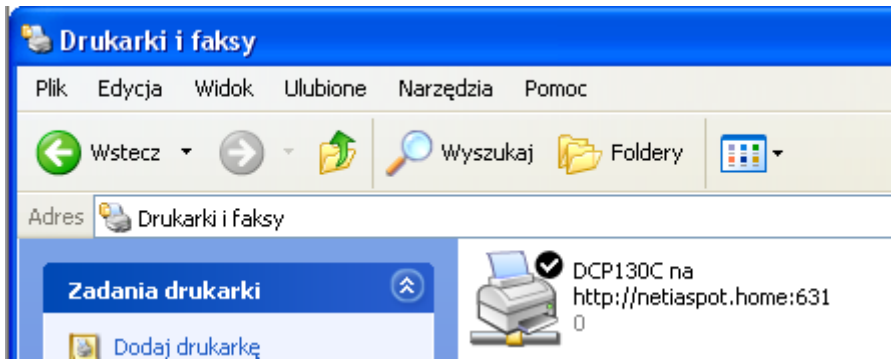

Z właściwości drukarki można wydrukować stronę testową.

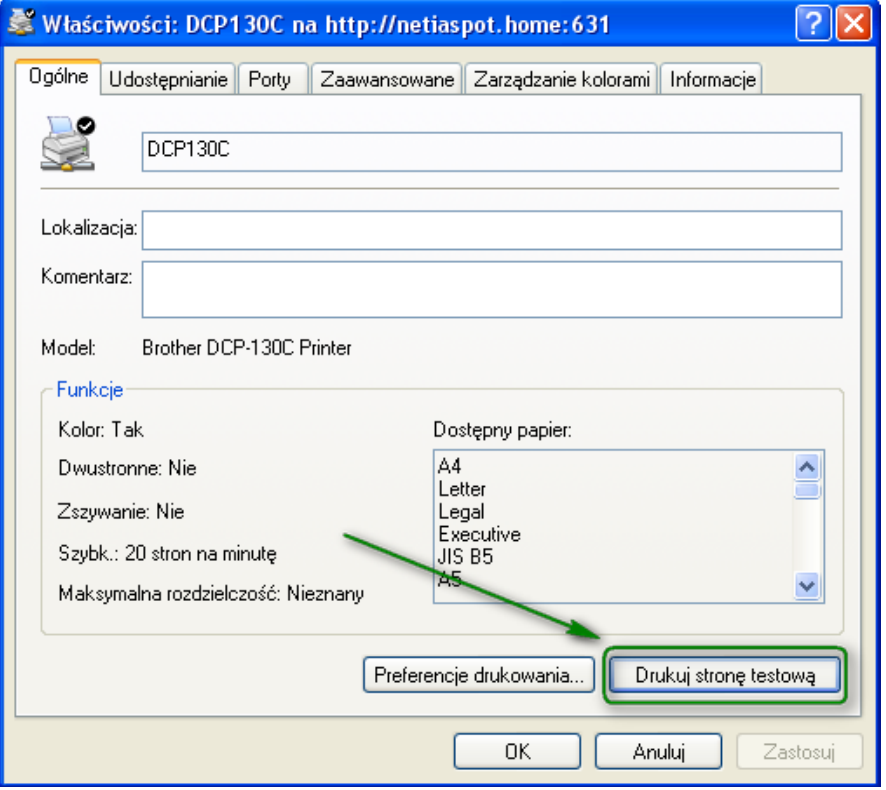

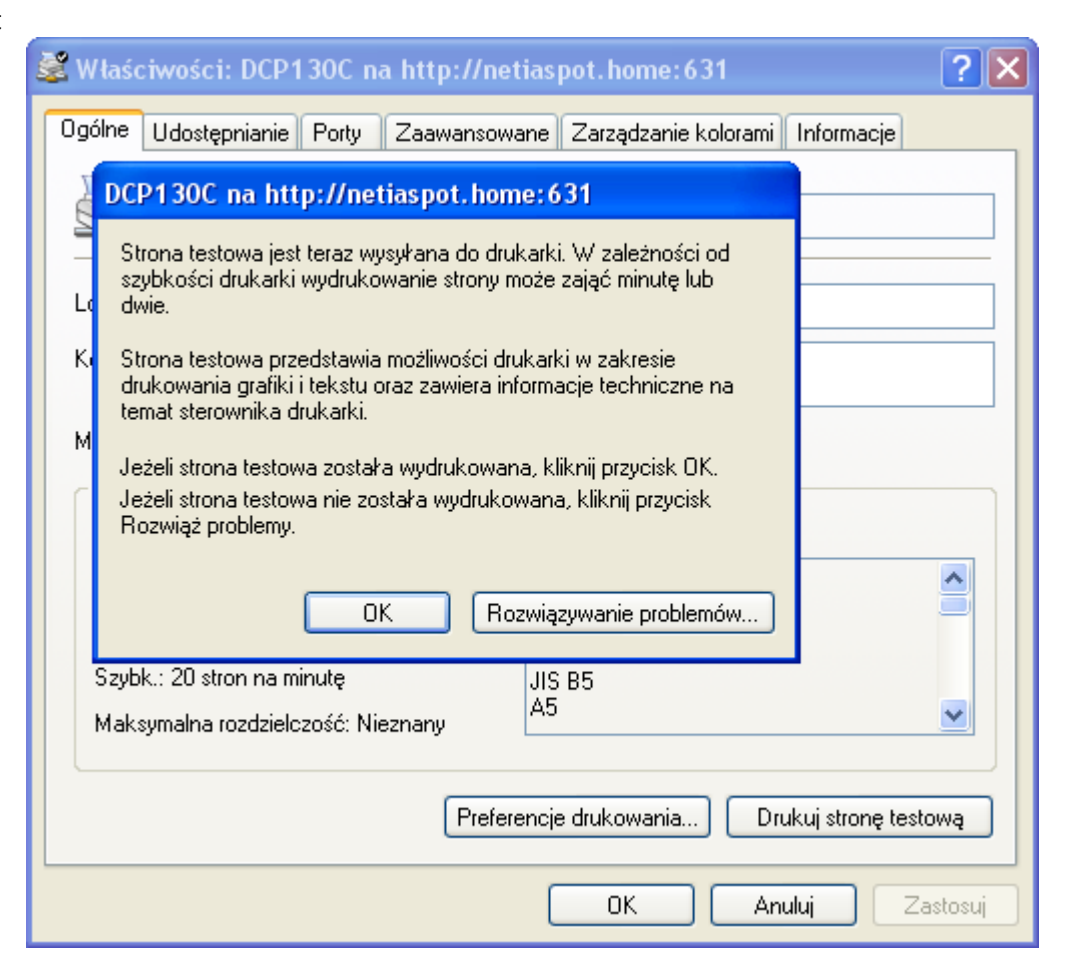

Stan drukarki można podglądać w Netia Spot w zakładce Usługi sekcji Serwer Drukarek po kliknięciu na nazwę drukarki.

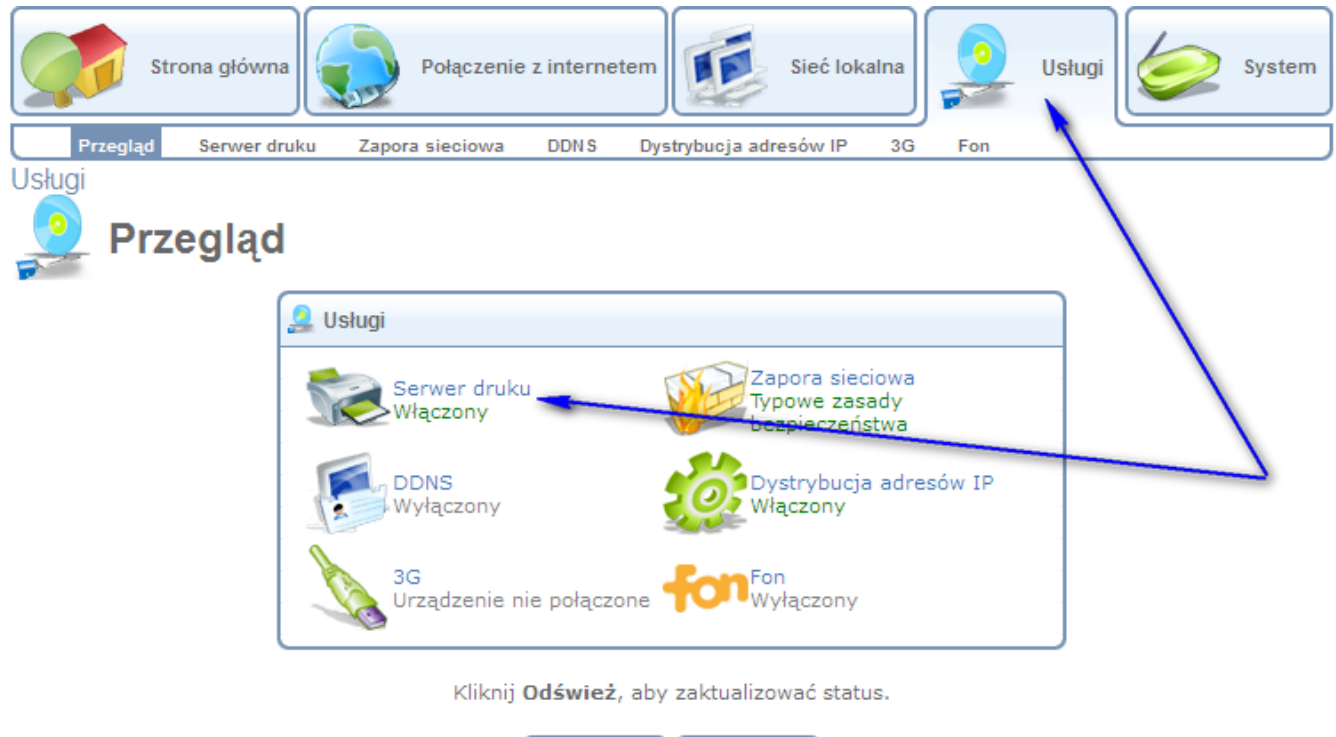

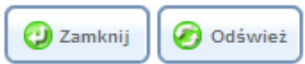

Pomagam.net

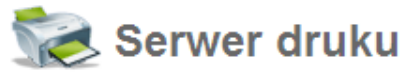

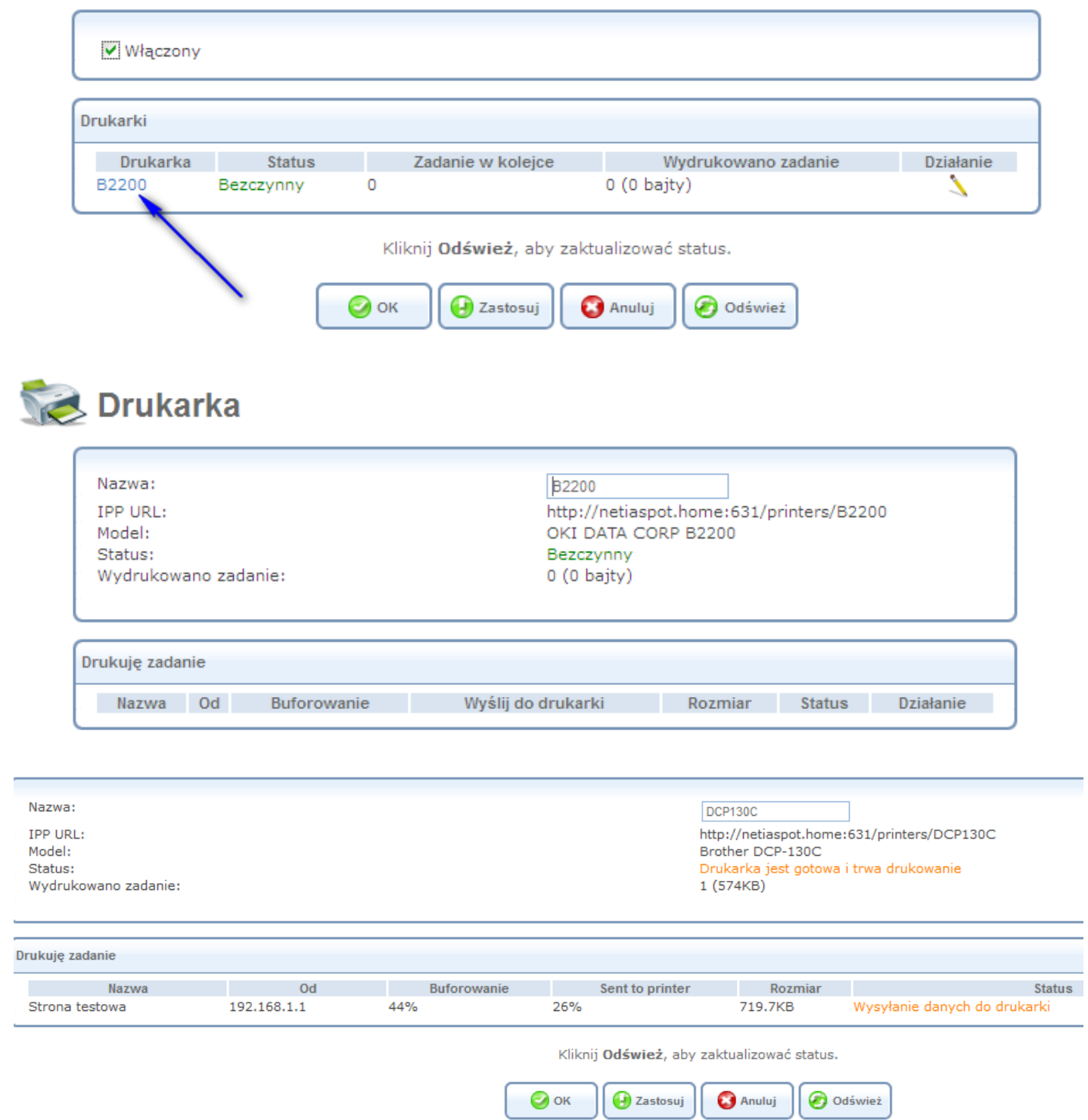

Podziękowania dla Ucha